## 基础资源管理系统

## 工作单位变更填报操作指引

如果医院在录入报名考生的基本信息时,系统提示"已在其他单 位存在人员信息",此时说明对应单位(以下简称:原单位)的账号 下已有该人员信息,需要负责人(以下简称:现单位)进行人员单位 调动操作,如图所示。

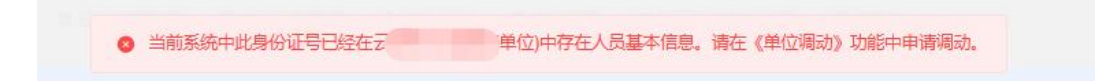

根据各单位的实际业务需要,系统提供了以下两种不同的人员调 动方法。请单位负责人自行选择一种方式进行调动,二者选其一即可。 一、可以与原单位进行联系

如考生本人或现单位负责人可以原单位对应负责人取得联系,可 以使用此方法进行人员调动操作,使用该功能只需要原单位和现单位 配合即可完成,人员完成调动后该考生在系统内的所有信息都将转移 至现单位账号下,无需重复录入,负责人只需对信息进行补充完善即 可。调动方法如下。

(1)以下步骤为原单位管理员操作(人员调出):

1. 在"机构人力资源"-"人员变动管理"-"人员调出"中点击"新 增调出",如图所示。

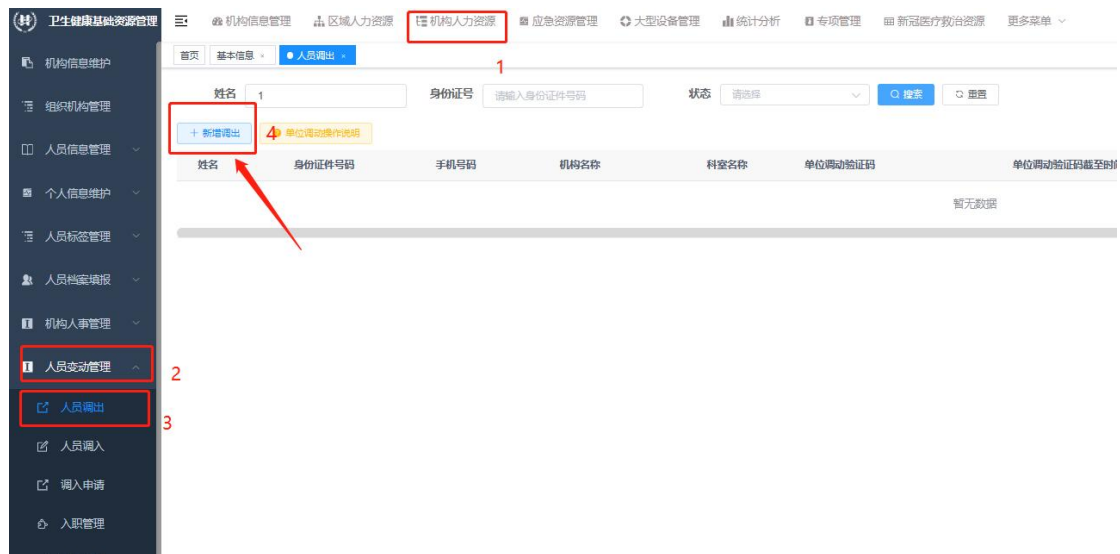

2.点击"姓名或工号"位置,选择需要调出的人员(填写姓名或者工 号可进行筛选),

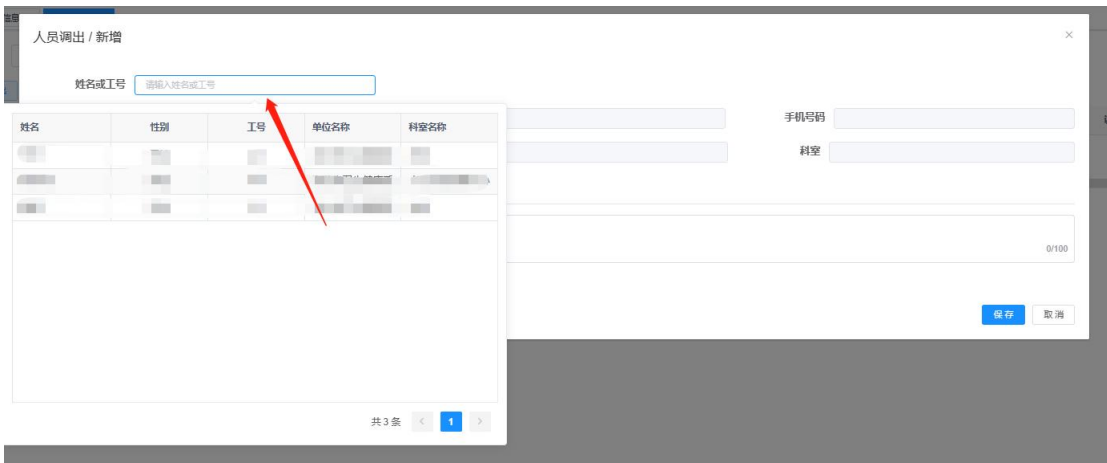

3.选中人员后,信息将自动填写到系统页面内,添加调出说明,点击 保存。保存成功弹出如下图提示。

● 新增成功, 单位调动验证码为: 6EGJDW3ZWEKM97FE×

4.之后回到列表,可以看到新添加数据,如填写有误,也可进行删除 操作重新生成。确认无误后,在单位调动验证码列,点击复制,将验 证码发送给现单位管理员。

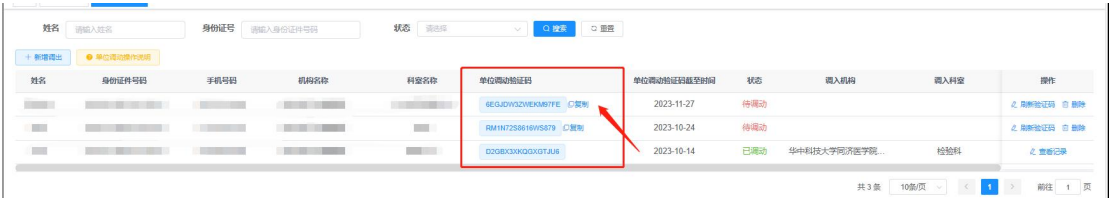

5.验证码有效期一周,失效后,点击刷新验证码,再次进行保存。如

下图。

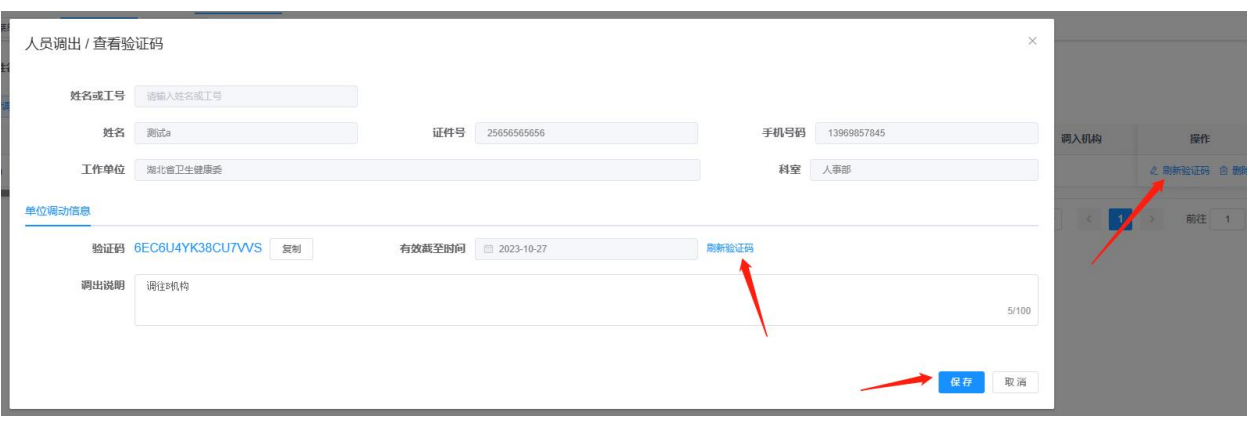

(2)以下步骤为现单位管理员操作(人员调入):

1. 从原单位获取到验证码后,在"机构人力资源"-"人员变动管理" -"人员调入"功能点击"人员调入"按钮,如图所示;

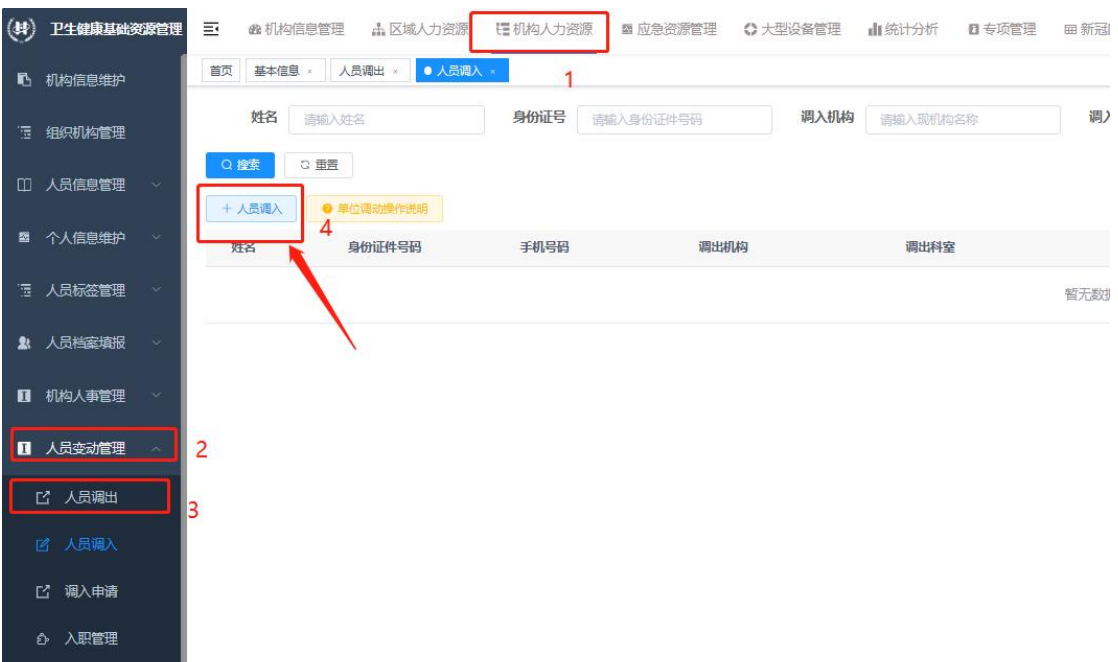

2.在弹出的页面按步骤进行以下操作,如图所示:

①填写从原单位处获取的单位调动验证码,点击"校验验证码"(区 分大小写,推荐直接复制到输入框内);

②如果校验成功,会自动带出姓名、证件号、原单位等信息。校验失 败,则会给出对应的提示(验证码错误、过期、已使用等原因); ③在人员信息成功显示后选择调入科室,此处的科室指的是现单位科 室,需要现单位管理员提前在"机构信息管理"-"部门管理"中维 护好科室信息;

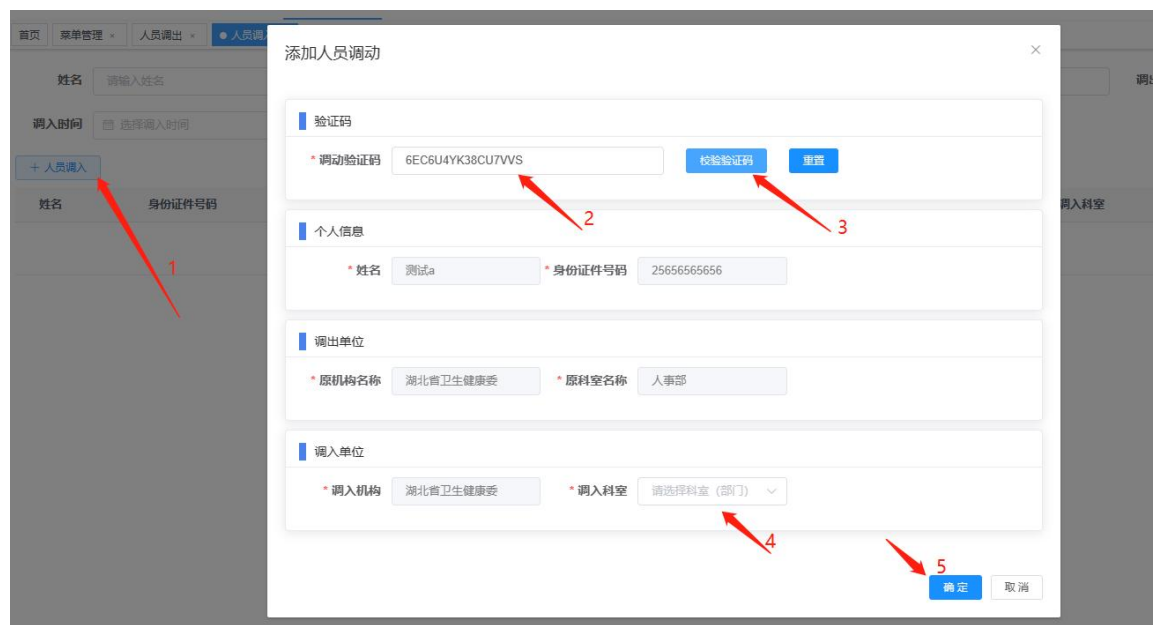

④点击"确定"后将人员调入。

3. 点击"确定"按钮后提示"调入成功"。之后可以在操作里选择"查 看详情"查看信息,如图所示。也可在"机构人力资源"-"个人信 息管理"-"个人信息维护"按照姓名或身份证号查询该人员进行验 证,如图所示,现单位只需对信息进行维护即可。

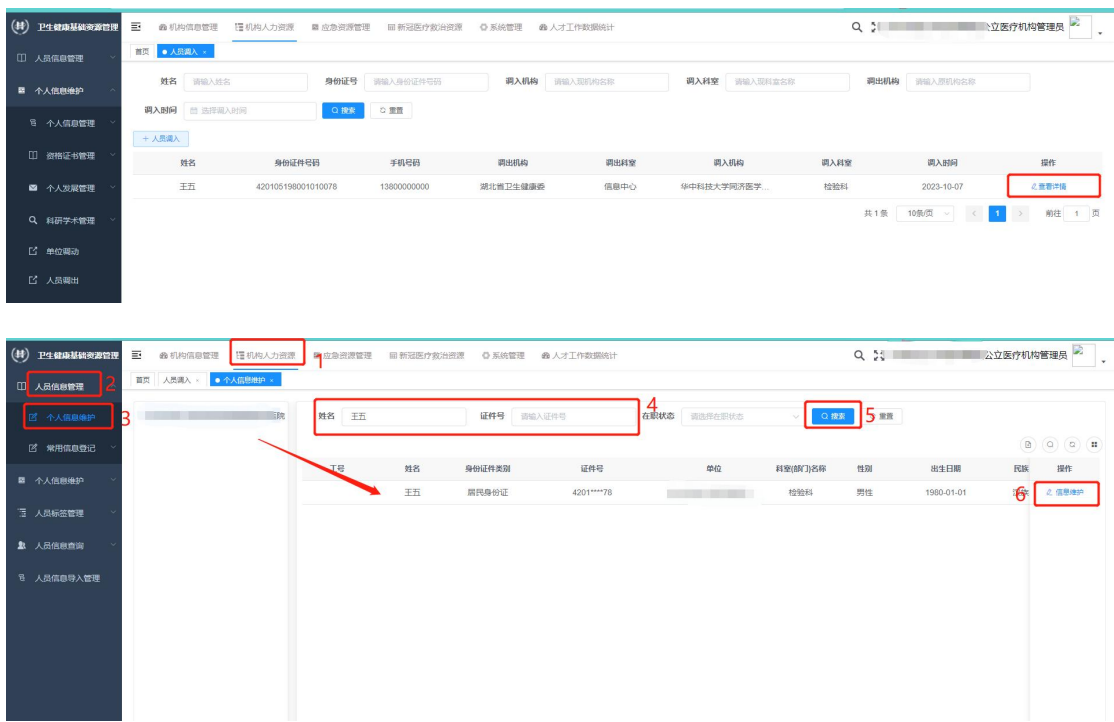

说明:必须先由原单位调出,现单位输入验证码后才能调入。如果现 单位直接使用人员调入功能则无法操作。在功能中,增加了操作说明, 也可在页面中打开页面查看。如图:

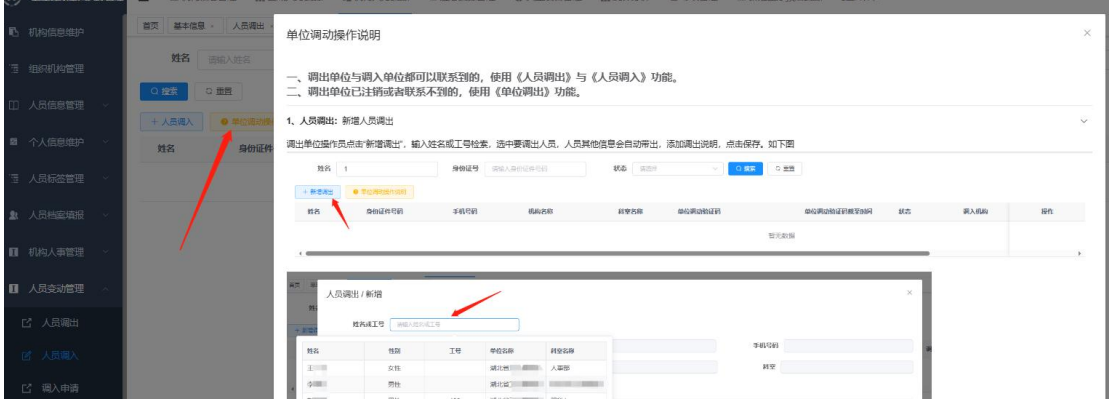

二、无法与原单位进行联系

如考生本人或现单位负责人无法与原单位对应负责人取得联

系(原单位注销等原因),可以使用此方法进行人员调动操作,人员 完成调动后该考生在系统内的所有信息都将转移至现单位账号下,无 需重复录入,负责人只需对信息进行补充完善即可。调动方法如下。 (1)以下步骤为现单位管理员操作(调入申请):

1. 在"机构人力资源"-"人员变动管理"-"调入申请"中点击"新 增",如图所示。

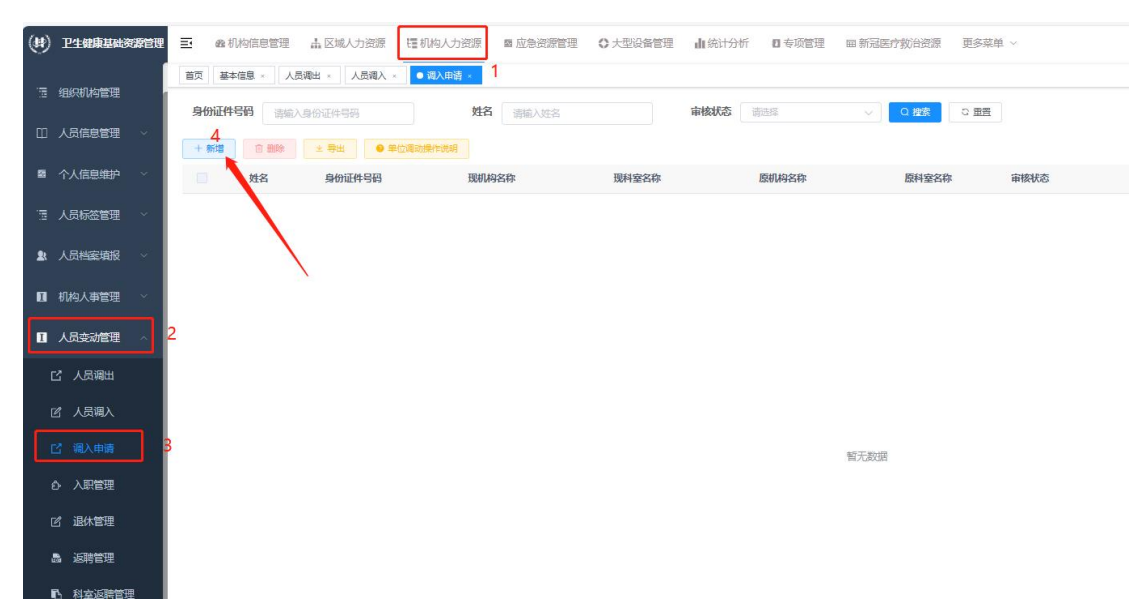

2.输入姓名和证件号,点击"查询",可查询到人员档案当前所在机 构及科室。如下图

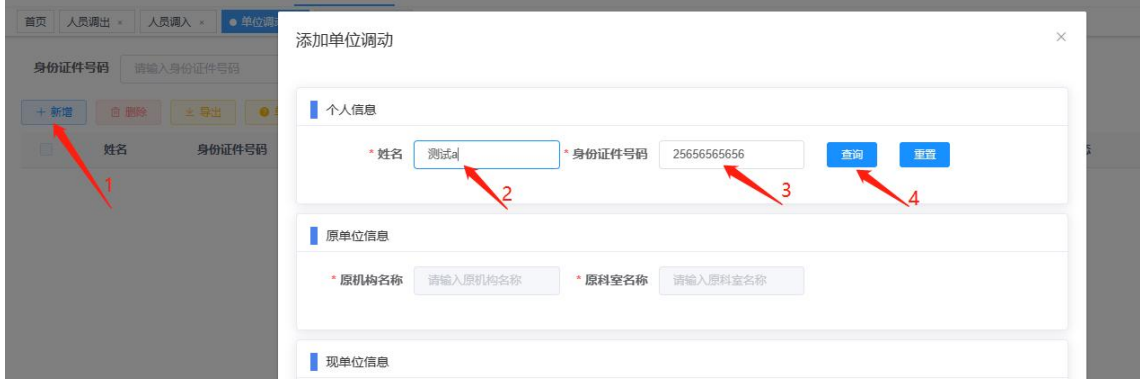

3.调入单位操作员输入要调入的科室,上传必要的证明文件,点击"确 定"。如下图

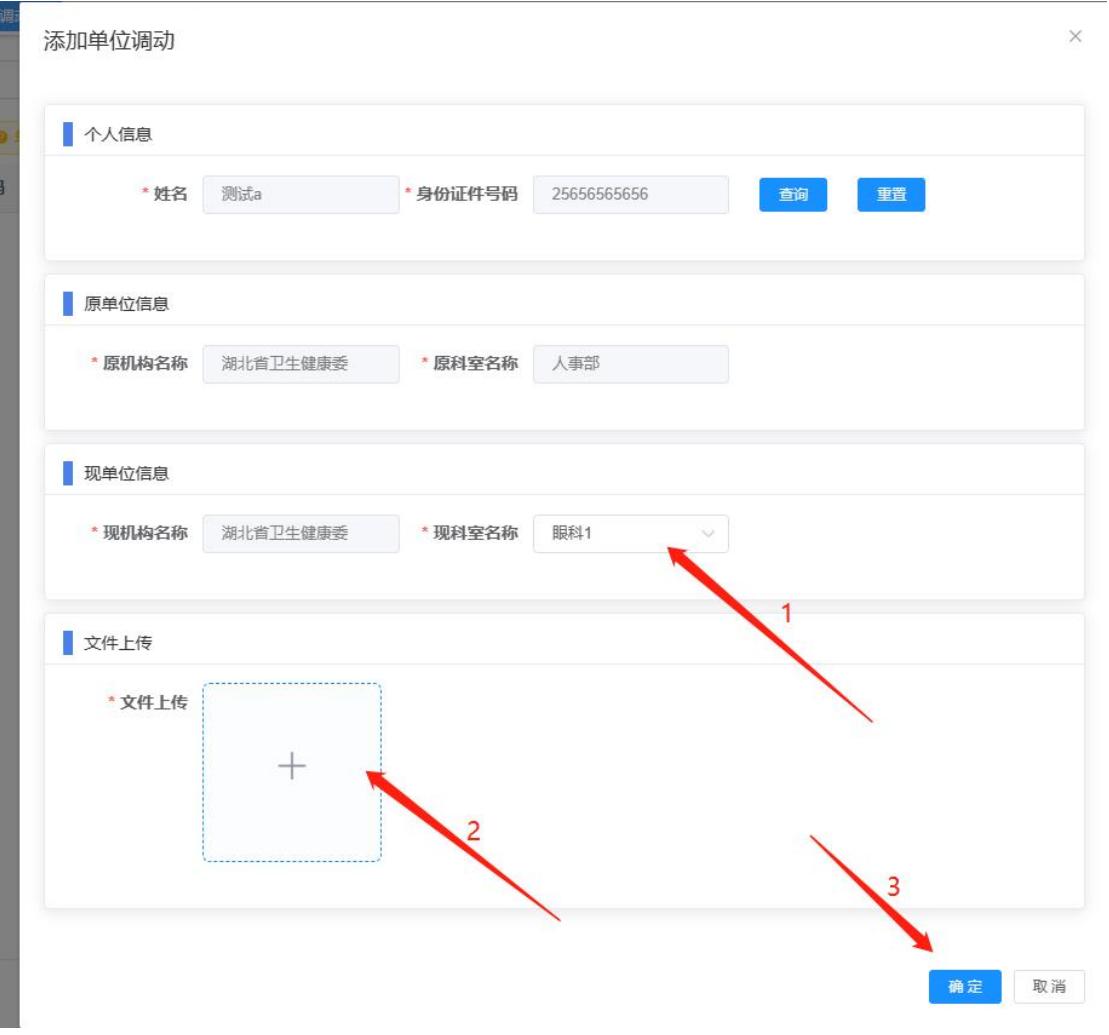

4.确认无误后点击提交,等待上级卫健委(局)进行审核,审核通过 后,人员信息进入人员库。如下图

|        | A A POST SURT SUIS TO US |                      |             |       | and the productions<br>MAIN PERFECTION IN A | speed that is |      |       | $-4$ <b>EX</b> $-4$<br>$\rightarrow$<br>----                                          |
|--------|--------------------------|----------------------|-------------|-------|---------------------------------------------|---------------|------|-------|---------------------------------------------------------------------------------------|
| 首页     | 人员调出                     | 人员调入<br>· 单位调动 ×     | 单位调动审核 ×    |       |                                             |               |      |       |                                                                                       |
| 身份证件号码 |                          | 请输入身份证件号码            | 姓名<br>请输入姓名 |       | 审核状态<br>请选择                                 | Q搜索           | ○里面  |       |                                                                                       |
| + 新增   | 自删除                      | <b>主导出 ●单位调动操作说明</b> |             |       |                                             |               |      |       | $\begin{array}{ c c c }\hline \textbf{a} & \textbf{0} & \textbf{0}\hline \end{array}$ |
|        | 姓名                       | 身份证件号码               | 现机构名称       | 现科室名称 | 原机构名称                                       | 原科室名称         | 审核状态 | 操作    |                                                                                       |
|        | 世                        |                      | 湖北省卫生健康委    | 人事部   | 嘉鱼县卫<br>$\sim$ 10 $\sim$                    | 办公室           | 未提交  | 修改 提交 |                                                                                       |

(2)以下为上级卫健委(局)管理员操作(单位调动审核): 上级行政机构进入功能"区域人力资源——>单位调动审核",选择数 据进行审核操作。如下图

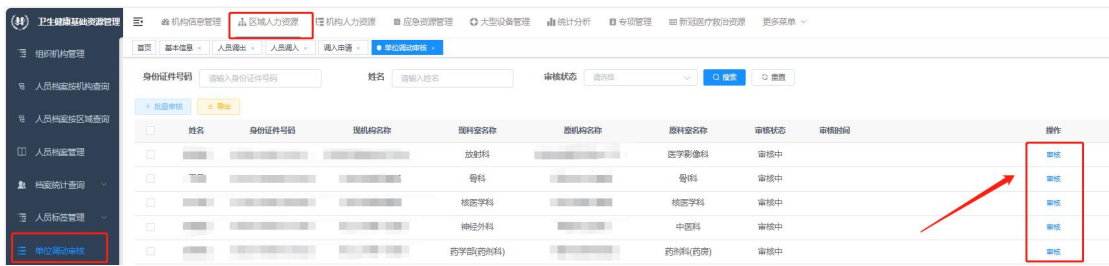

说明:该方法效率慢,需要主动联系上级卫健委(局)管理员进行审 核,在能联系到原单位管理员的情况下,尽量使用第一个方法。在调 入申请功能中,增加了操作说明,也可在页面中打开页面查看。如图:

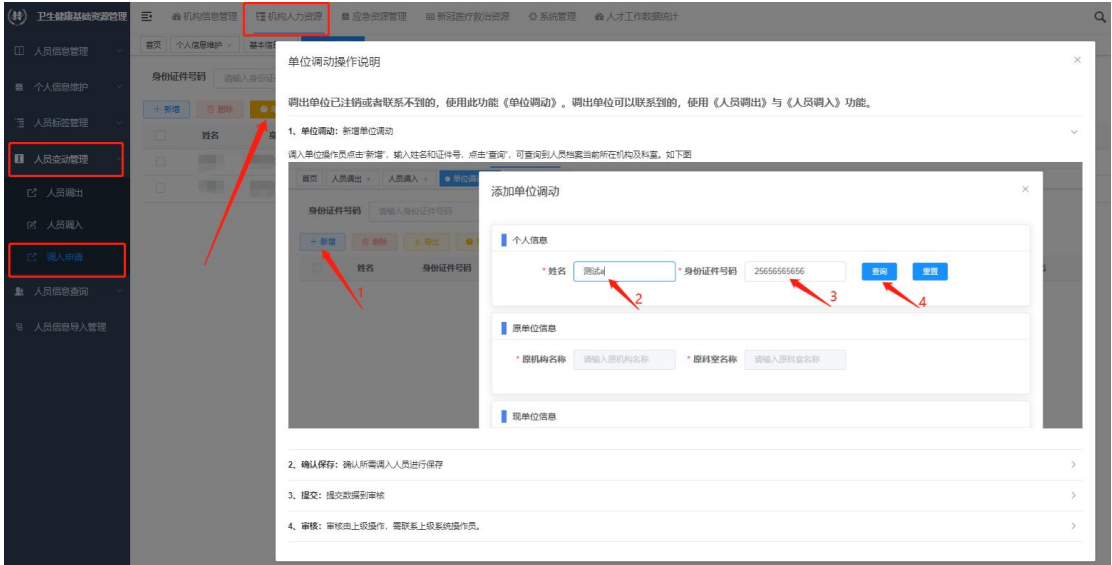